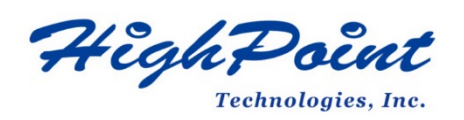

# **Using HighPoint NVMe RAID AICs with the Dell Precision 7960 Tower Workstation**

## **V1.02-Sept, 12,2023**

Copyright 2023 HighPoint Technologies, Inc. All rights reserved

#### **Table of Contents**

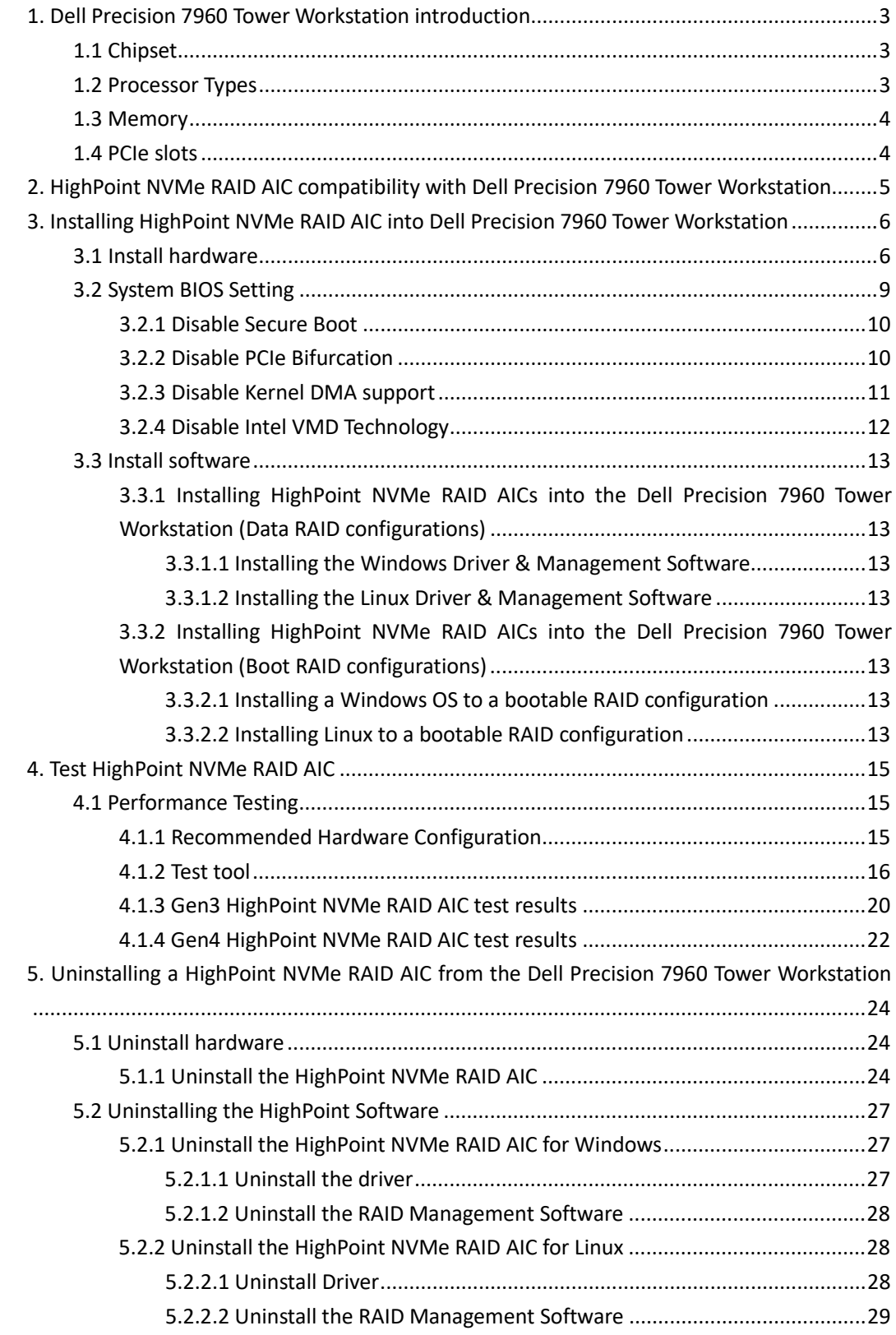

### <span id="page-2-0"></span>**1. Dell Precision 7960 Tower Workstation introduction**

This document provides guidelines and procedures for installing HighPoint NVMe AICs into the Dell Precision 7960 Tower Workstation platform. The guide examines the performance capabilities of each PCIe slot, and provides recommended hardware configurations that can be used to optimize NVMe storage configurations for maximum throughput and capacity.

## <span id="page-2-1"></span>**1.1 Chipset**

Dell Precision 7960 Tower Workstation Chipset: Intel W790

### <span id="page-2-2"></span>**1.2 Processor Types**

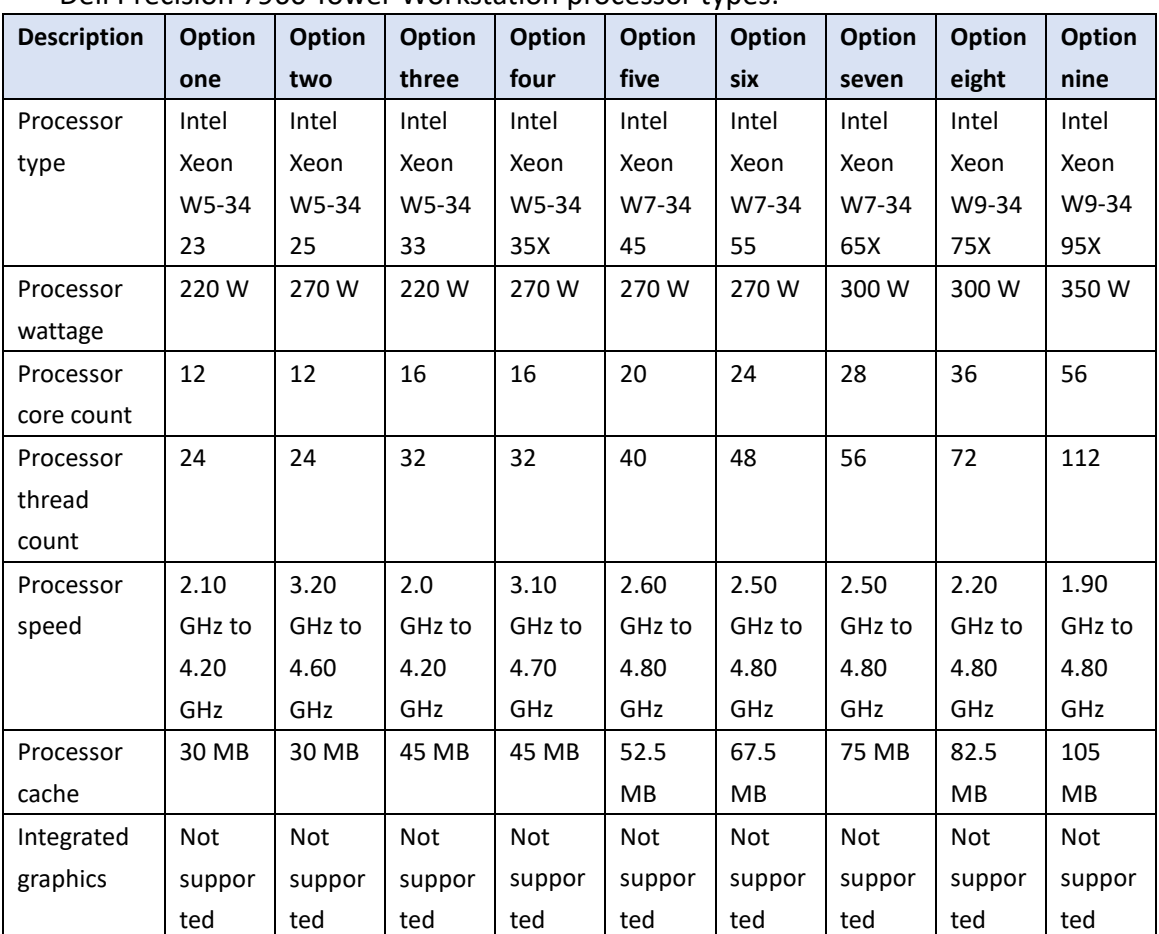

Dell Precision 7960 Tower Workstation processor types:

## <span id="page-3-0"></span>**1.3 Memory**

Memory type: DDR5 Memory speed: 4800 MT/s Memory slot: 16 DIMM slots Maximum memory configuration: 1TB Minimum memory configuration: 16GB

## <span id="page-3-1"></span>**1.4 PCIe slots**

Dell Precision 7960 PCIe Expansion Slot Configuration:

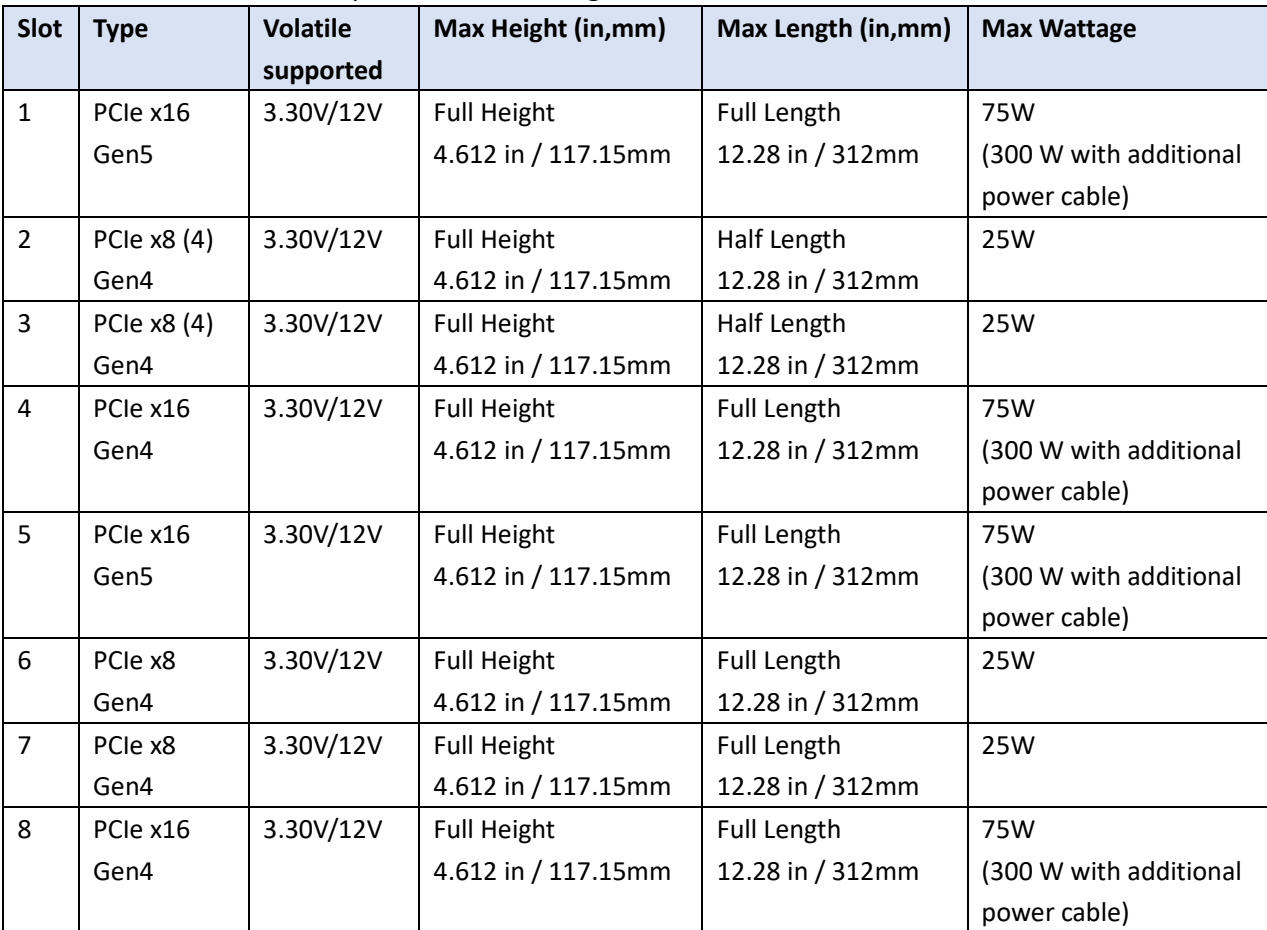

## <span id="page-4-0"></span>**2. HighPoint NVMe RAID AIC compatibility with Dell Precision**

## **7960 Tower Workstation**

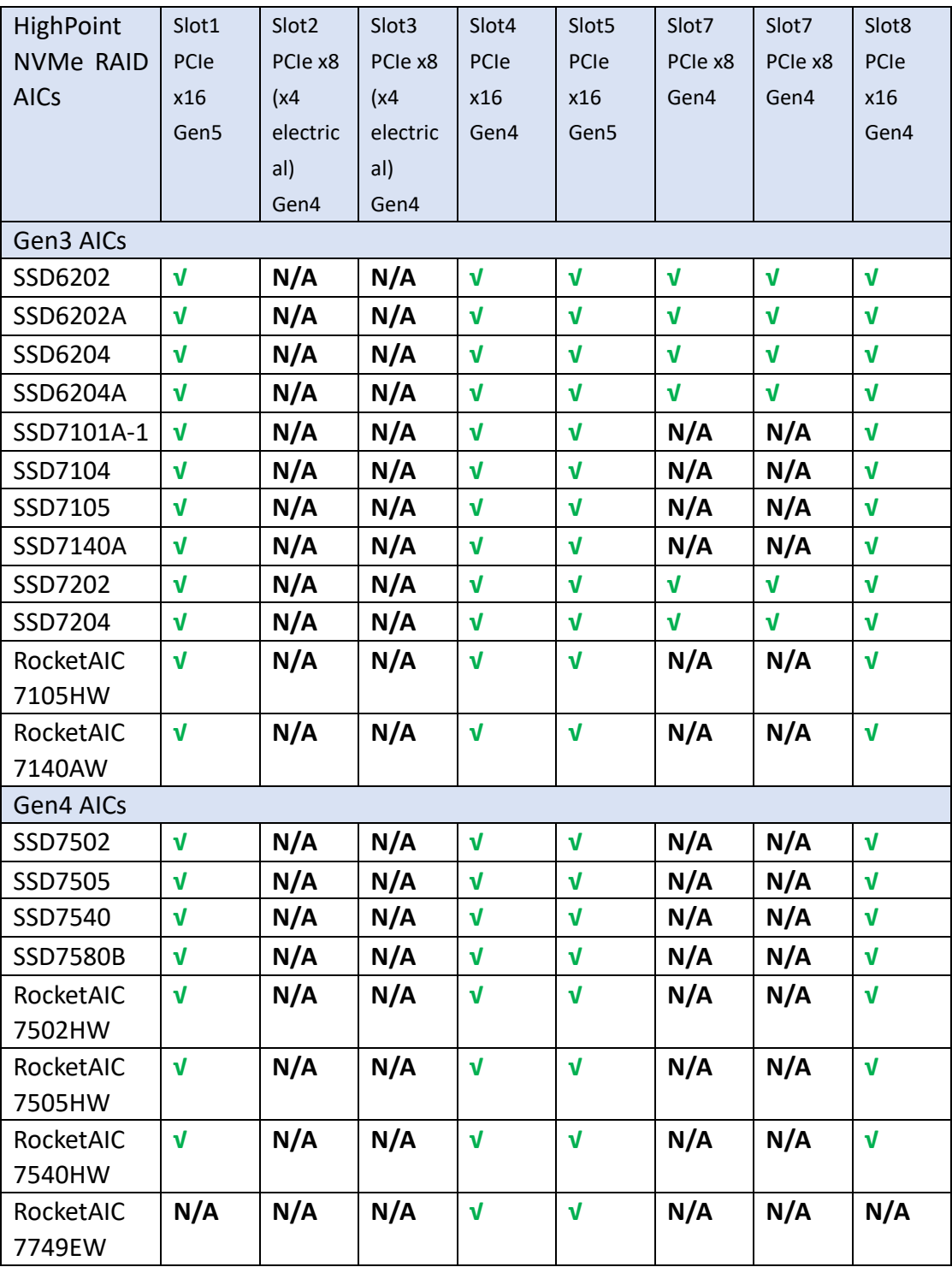

*Note1: √ means that the HighPoint NVMe RAID AIC can be used normally in this slot.*

*Note2: N/A means that it is an untested slot and HighPoint NVMe RAID AIC using this slot will not optimal performance.*

## <span id="page-5-0"></span>**3. Installing HighPoint NVMe RAID AIC into Dell Precision 7960**

## **Tower Workstation**

## <span id="page-5-1"></span>**3.1 Install hardware**

a. Unlock the left-side cover by inserting the key from the left-side cover and turning the key counterclockwise.

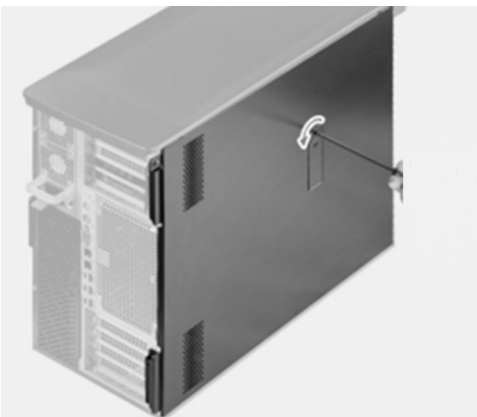

b. Gently push the latch to release the left-side cover from the computer.

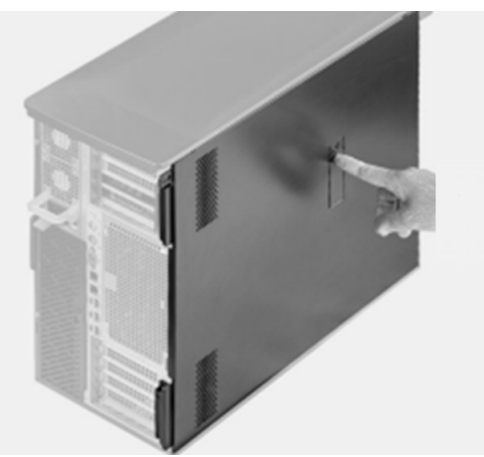

c. Then lift the left-side cover out of the chassis.

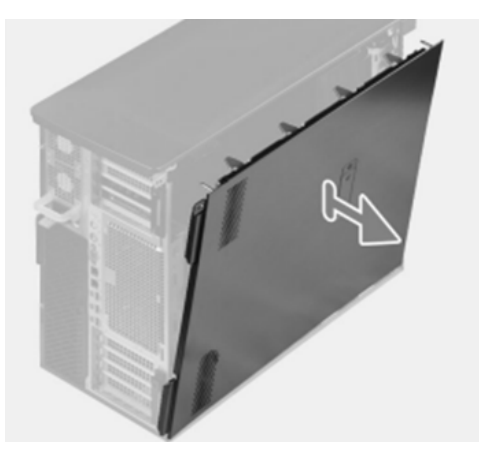

d. Push the PCle latch to open the PCle door.

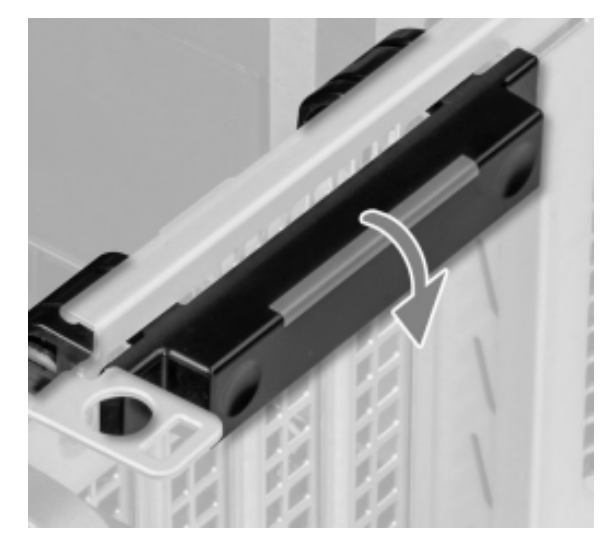

- e. Install the HighPoint NVMe RAID AIC into the appropriate PCIe slot.
- f. Connect the power cable to the 6-pin power supply of HighPoint NVMe RAID AICs (Required for the SSD7140A/ SSD7540/ RA7749EW).

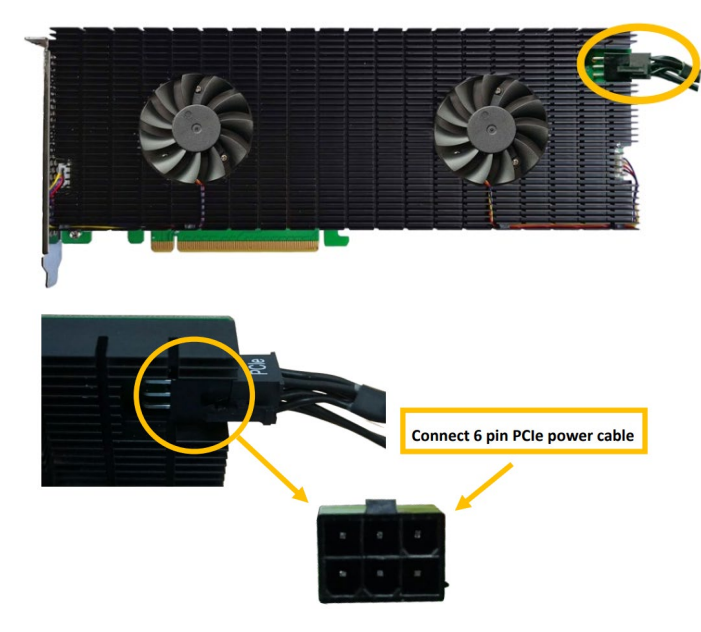

g. If you are installing the SSD7580B, connect each SFF-8654 to SFF-8654 cable to the AIC and the appropriate backplane connector.

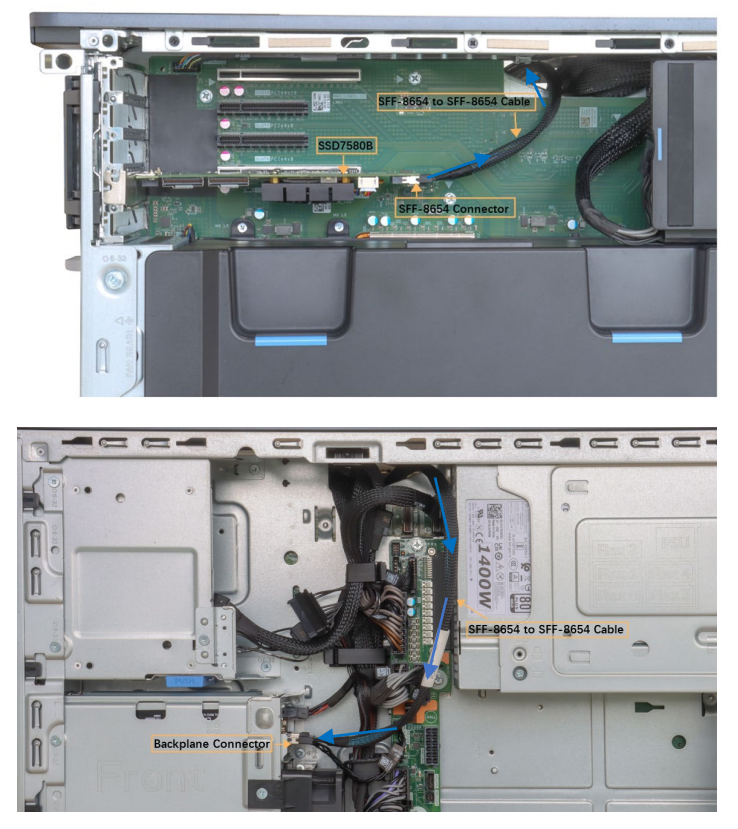

h. Close the PCle latch to secure the NVMe RAID AIC's bracket.

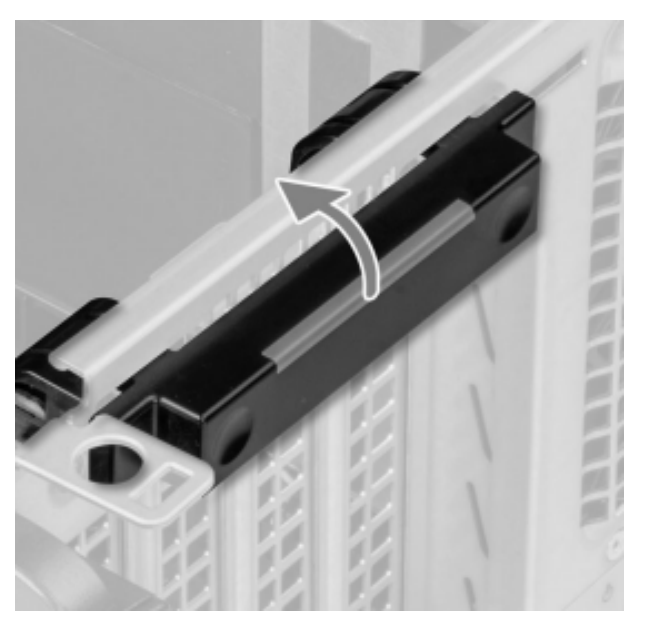

- i. Align the left-side cover with the Dell Precision 7960 Tower Workstation.
- j. Insert the key from the left-side cover and turn the key clockwise to complete the left-side cover installation.

### <span id="page-8-0"></span>**3.2 System BIOS Setting**

The following is a list of system BIOS settings required on the Dell Precision 7960 Tower Workstation for each NVMe RAID AIC.

Please refer to the following sections for system BIOS settings setup procedures.

[Section 3.2.1, Disable Secure Boot](#page-9-0)

[Section 3.2.2, Disable PCIe Bifurcation](#page-9-1)

[Section 3.2.3, Disable Kernel DMA support](#page-10-0)

[Section 3.2.4, Disable Intel VMD Technology](#page-11-0)

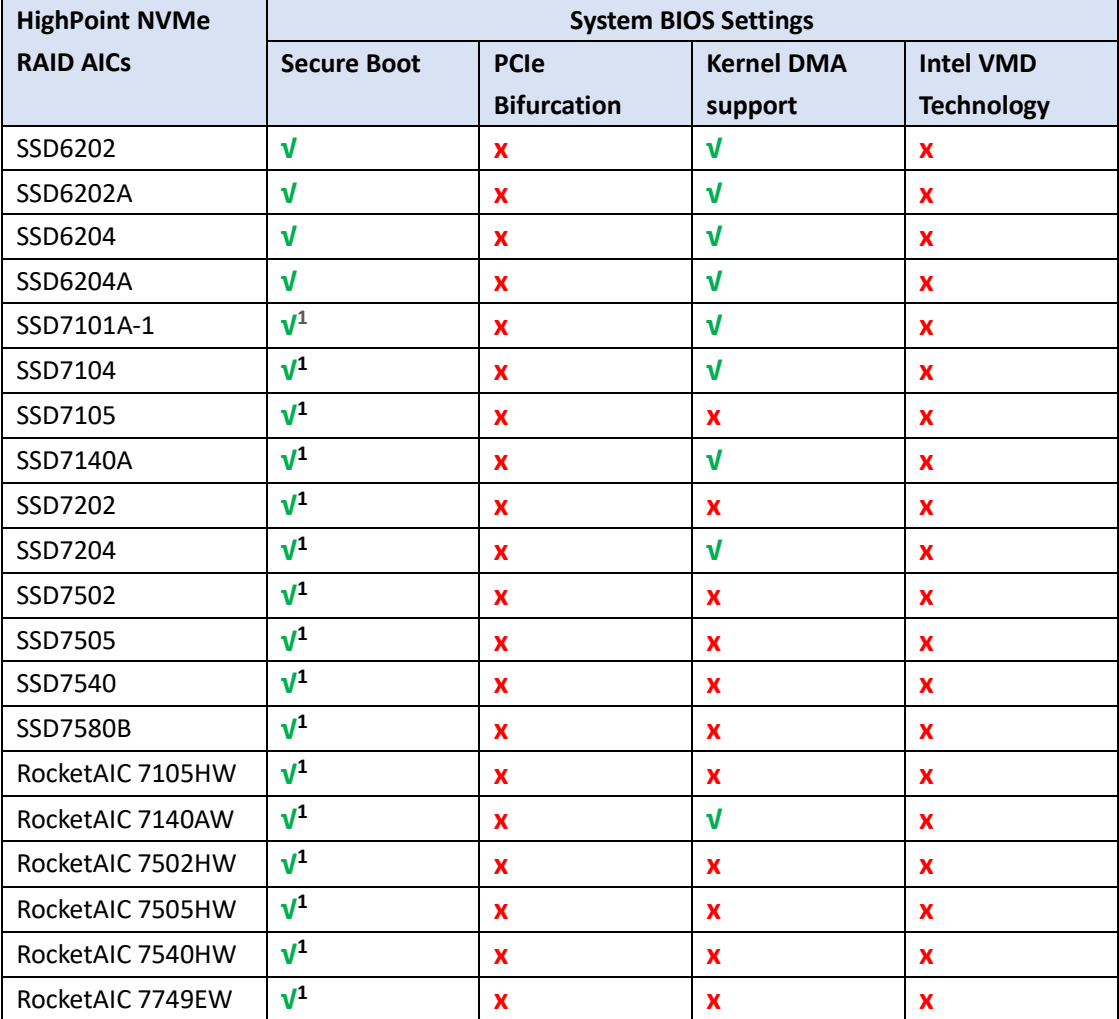

*Note1:* **√** *means that the HighPoint NVMe RAID AIC support this BIOS setting. Note2:* **x** *means that the HighPoint NVMe RAID AIC do not support this BIOS setting. Note3:* **√***<sup>1</sup> If you are using the Linux or the unsigned UEFI utility, Secure Boot must be disabled.*

#### <span id="page-9-0"></span>**3.2.1 Disable Secure Boot**

*Note: If you are using the SSD7000/7500 series NVMe RAID AICs in Linux or the unsigned UEFI utility, Secure Boot must be disabled. If you are using an SSD6200 series NVMe RAID AICs, Secure Boot can be enabled.*

- a. Power up the system.
- b. Press **F2** to enter **BIOS**.
- c. Find **Boot ConfigurationSecure BootEnable Secure Boot**, select **OFF.**

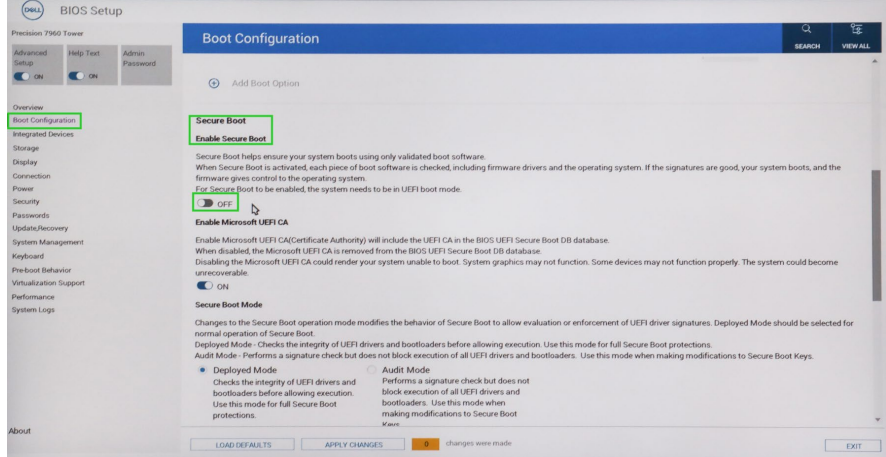

d. Save configuration and restart system.

### <span id="page-9-1"></span>**3.2.2 Disable PCIe Bifurcation**

*Note: HighPoint NVMe RAID AICs do not support PCIe Bifurcation. This setting must be disabled in order to use these products.*

- a. Power up the system.
- b. Press **F2** to enter **BIOS**.
- c. Find **Integrated Devices**→**PCIe Bifurcation**, select **Disabled.**

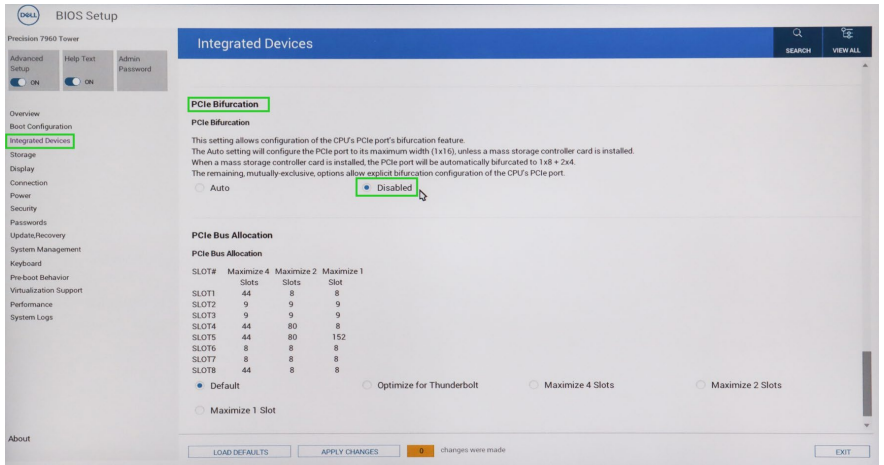

d. Save configuration and restart system.

### <span id="page-10-0"></span>**3.2.3 Disable Kernel DMA support**

```
Note: Kernel DMA support is different for different NVMe RAID AICs
The following is a list of NVMe RAID AICs that support Kernel DMA.
```
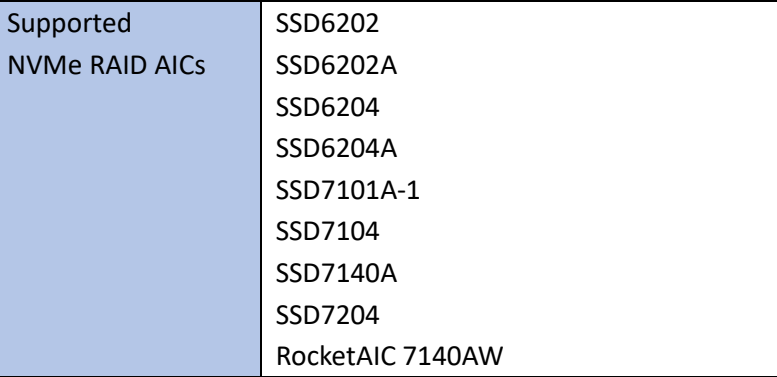

The following is a list of NVMe RAID AICs that do not support Kernel DMA.

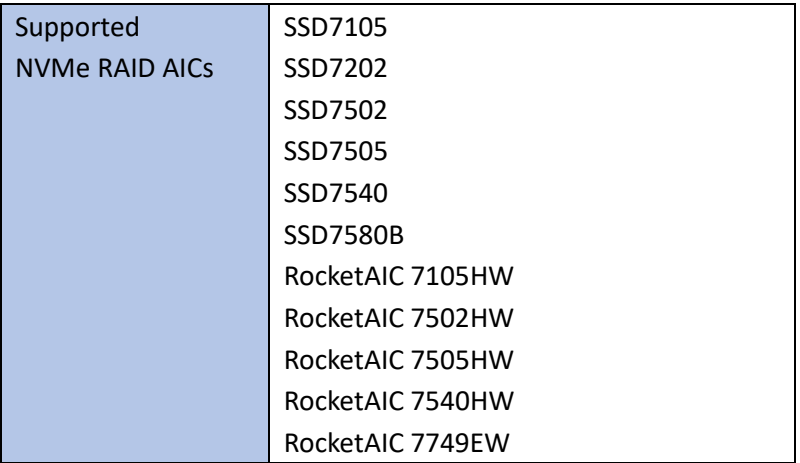

- a. Power up the system.
- b. Press **F2** to enter **BIOS.**
- c. Find **Virtualization support**→**Enable OS Kernel DMA Support**, select **OFF**.

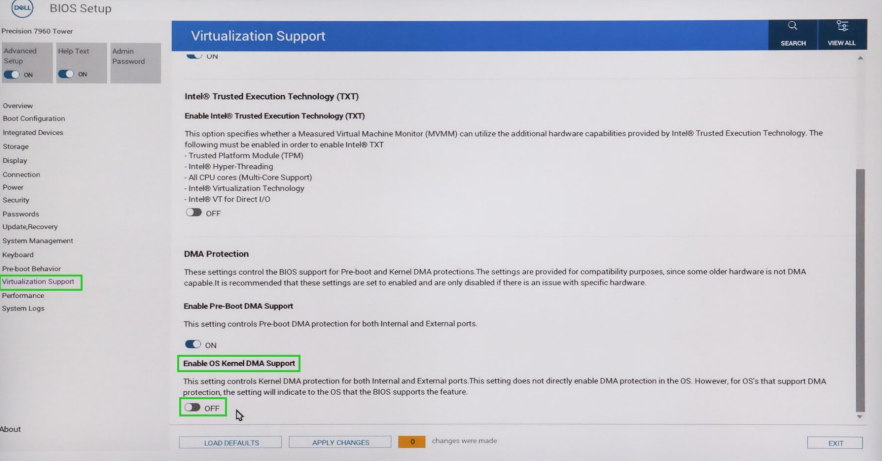

d. Save configuration and restart system.

#### <span id="page-11-0"></span>**3.2.4 Disable Intel VMD Technology**

*Note: HighPoint NVMe RAID AICs don't support Intel VMD Technology, need to turn off Intel VMD Technology.*

- a. Power up the system.
- b. Press **F2** to enter **BIOS.**
- c. Find **Storage**→**SATA/NVMe Operation**, select **AHCI/NVMe**.

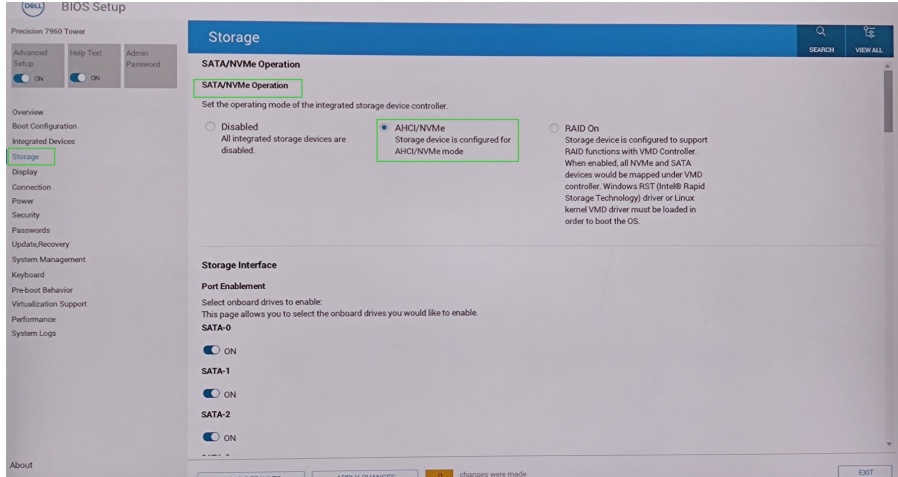

d. Save configuration and restart system.

## <span id="page-12-0"></span>**3.3 Install software**

### <span id="page-12-1"></span>**3.3.1 Installing HighPoint NVMe RAID AICs into the Dell Precision 7960**

### **Tower Workstation (Data RAID configurations)**

The following section discusses HighPoint NVMe RAID AIC driver installation for a non-bootable NVMe configuration.

#### <span id="page-12-2"></span>**3.3.1.1 Installing the Windows Driver & Management Software**

Please refer to the [Data RAID Installation Guide \(Windows\)](https://filedn.com/lG3WBCwKGHT7yNuTsFCwXy0/HighPoint-Download/Document/Guide/SSD7000/RAID%20Management%20Guide/HighPoint_NVMe_G5_Data_RAID_Installation_Guide_(Windows)_v1.13_23_06_27.pdf) to install the Windows Device Driver and Management Software.

#### <span id="page-12-3"></span>**3.3.1.2 Installing the Linux Driver & Management Software**

Please refer to the [Data RAID Installation Guide \(Linux\)](https://filedn.com/lG3WBCwKGHT7yNuTsFCwXy0/HighPoint-Download/Document/Guide/SSD7000/RAID%20Management%20Guide/HighPoint_NVMe_G5_Data_RAID_Installation_Guide%20_(Linux)_v1.15_23_6_29.pdf) to install the Linux Device Driver and Management Software.

### <span id="page-12-4"></span>**3.3.2 Installing HighPoint NVMe RAID AICs into the Dell Precision 7960**

#### **Tower Workstation (Boot RAID configurations)**

The following section discusses HighPoint NVMe RAID AIC driver installation for a bootable NVMe configuration.

#### <span id="page-12-5"></span>**3.3.2.1 Installing a Windows OS to a bootable RAID configuration**

Windows BootRAID: Please refer to [HighPoint Windows Boot RAID Windows installation Guide.](http://download.highpoint-tech.com/www/HighPoint-Download/Document/Guide/SSD7000/Driver%20%26%20WebGUI%20Installation%20Guide/Linux/HighPoint_NVMe_AIC_Boot_RAID_Windows_Installation_Guide_v1.00_23_07_31.pdf)

#### <span id="page-12-6"></span>**3.3.2.2 Installing Linux to a bootable RAID configuration**

Debian BootRAID: Please refer to [Linux Debian On HighPoint NVMe RAID Controller Installation](http://download.highpoint-tech.com/www/HighPoint-Download/Document/Guide/SSD7000/Driver%20%26%20WebGUI%20Installation%20Guide/Linux/Linux_Debian_On_HighPoint_NVMe_RAID_AICs_Installation_Guide_V1.00_23_07_31.pdf)  [Guide.](http://download.highpoint-tech.com/www/HighPoint-Download/Document/Guide/SSD7000/Driver%20%26%20WebGUI%20Installation%20Guide/Linux/Linux_Debian_On_HighPoint_NVMe_RAID_AICs_Installation_Guide_V1.00_23_07_31.pdf)

#### RHEL BootRAID:

Please refer to [Linux RHEL On HighPoint NVMe RAID Controller Installation](http://download.highpoint-tech.com/www/HighPoint-Download/Document/Guide/SSD7000/Driver%20%26%20WebGUI%20Installation%20Guide/Linux/Linux_RHEL_On_HighPoint_NVMe_RAID_AICs_Installation_Guide_V1.00_23_07_31.pdf)  [Guide.](http://download.highpoint-tech.com/www/HighPoint-Download/Document/Guide/SSD7000/Driver%20%26%20WebGUI%20Installation%20Guide/Linux/Linux_RHEL_On_HighPoint_NVMe_RAID_AICs_Installation_Guide_V1.00_23_07_31.pdf)

Ubuntu BootRAID:

Please refer to Linux Ubuntu On HighPoint NVMe RAID Controller Installation [Guide.](http://download.highpoint-tech.com/www/HighPoint-Download/Document/Guide/SSD7000/Driver%20%26%20WebGUI%20Installation%20Guide/Linux/Linux_Ubuntu_On_HighPoint_NVMe_RAID_AICs_Installation_Guide_V1.00_23_07_31.pdf)

Rocky Linux BootRAID:

Please refer to [Linux Rocky Linux On HighPoint NVMe RAID Controller Installation](http://download.highpoint-tech.com/www/HighPoint-Download/Document/Guide/SSD7000/Driver%20%26%20WebGUI%20Installation%20Guide/Linux/Linux_Rocky_Linux_On_HighPoint_NVMe_RAID_AICs_Installation_Guide_v1.00_23_07_31.pdf)  [Guide.](http://download.highpoint-tech.com/www/HighPoint-Download/Document/Guide/SSD7000/Driver%20%26%20WebGUI%20Installation%20Guide/Linux/Linux_Rocky_Linux_On_HighPoint_NVMe_RAID_AICs_Installation_Guide_v1.00_23_07_31.pdf)

## <span id="page-14-0"></span>**4. Test HighPoint NVMe RAID AIC**

## <span id="page-14-1"></span>**4.1 Performance Testing**

### <span id="page-14-2"></span>**4.1.1 Recommended Hardware Configuration**

### **Dell Precision 7960 Tower Workstation:** CPU: Intel(R) Xeon(R) W5-3423 Memory: 32GB

PCIe slot: slot 4

### **HighPoint NVMe RAID AICs:**

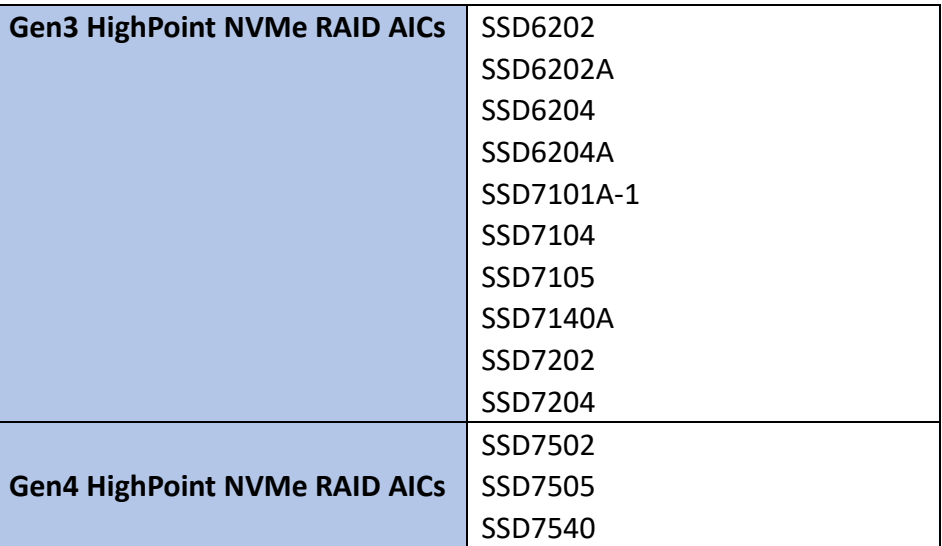

#### **Disk:**

Samsung 980 Pro 2TB *Note: Samsung 980 Pro 2TB Disk spec.*

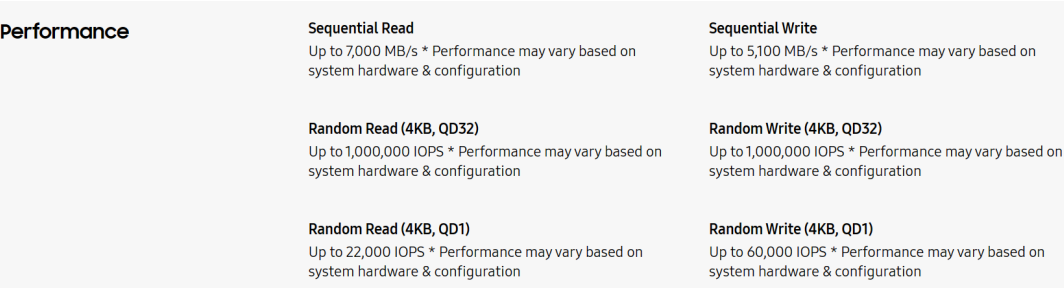

### <span id="page-15-0"></span>**4.1.2 Test tool**

Benchmark Tool: Iometer/ CrystalDiskMark

#### **Iometer script setting:**

We will upload the [Iometer script](https://download.highpoint-tech.com/Iometer/Iometer%20script.zip) to a web page where you can download it. *Note: If you use the SSD6200 series NVMe RAID AICs, you will need to download another [iometer script.](https://download.highpoint-tech.com/Iometer/SSD6200Iometer%20script.zip)*

- The "**2m-seq-read.icf**" script tests the Sequential read performance of 2M large data blocks.
- The "**2m-seq-write.icf**" script tests the Sequential write performance of 2M large data blocks.
- The "**4k-rand-read.icf**" script tests the Random read performance of 4k small data blocks.
- The "**4k-rand-write.icf**" script tests the Random write performance of 4k small data blocks.
- a. Open Iometer with administrator rights.
- b. Click the folder icon to open the script, then select the script to be configured.

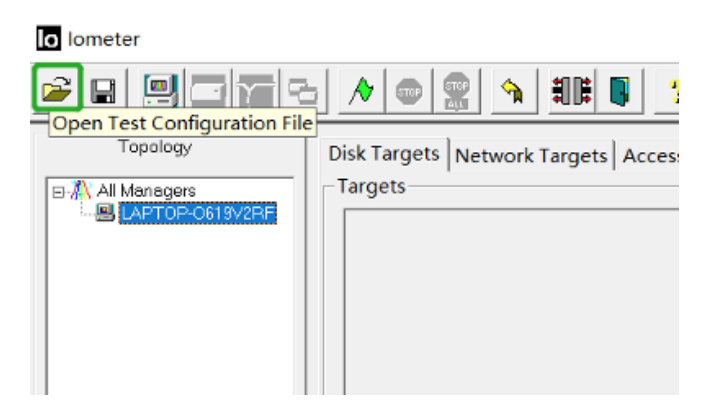

c. Select **2M-seq-read**.

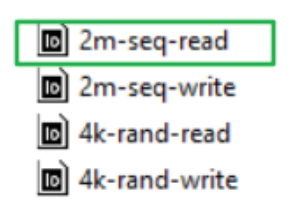

d. The **Disk Targets** page will change, the **Target** should be the test disk (the RAID array). The **Maximum Disk Size** should be set to **16777216** Sectors.

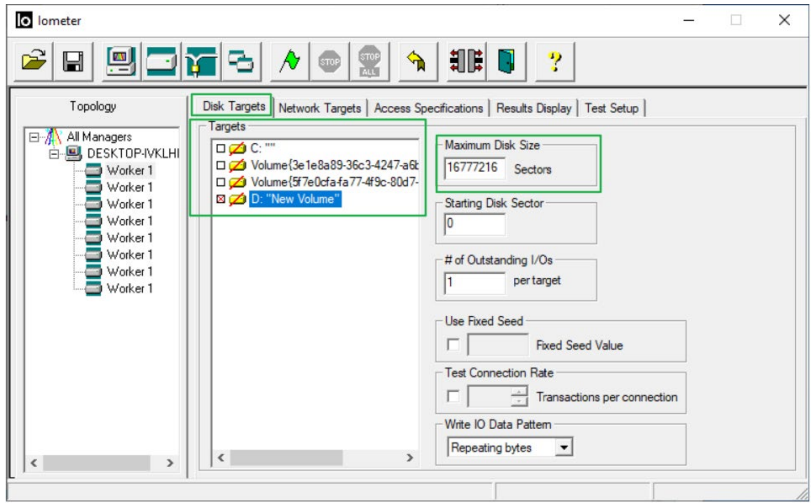

e. After confirming the settings, click the green mark to start the performance test.

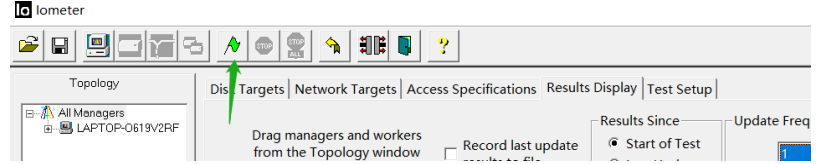

f. **Result Display** will be automatically configured as **Start of Test.**

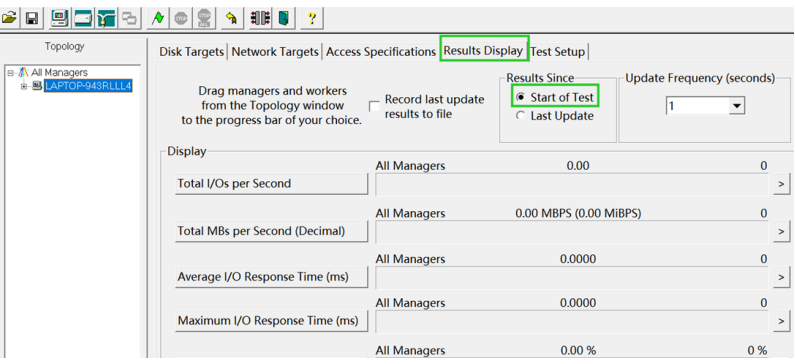

**CrystalDiskMark script setting:**

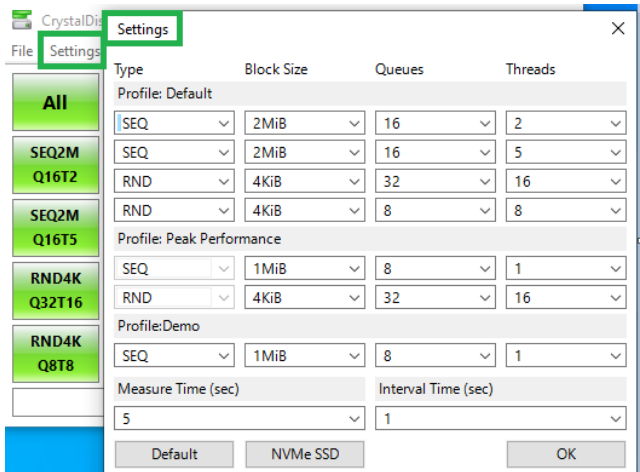

- a. Open CrystalDiskMark with administrator rights.
- b. Click **Settings.**

| CrystalDid            | Settings                 |              |                   |              |        |              |                | ×            |
|-----------------------|--------------------------|--------------|-------------------|--------------|--------|--------------|----------------|--------------|
| File<br>ttings<br>All | Type<br>Profile: Default |              | <b>Block Size</b> |              | Queues |              | <b>Threads</b> |              |
|                       | <b>SEQ</b>               | $\checkmark$ | $2$ Mi $B$        | $\checkmark$ | 16     | $\checkmark$ | 2              | $\checkmark$ |
| <b>SEQ2M</b><br>Q16T2 | SEQ                      | $\checkmark$ | 2MiB              | $\checkmark$ | 16     | $\checkmark$ | 5              | $\ddot{}$    |
|                       | <b>RND</b>               | v            | 4KiB              | $\ddotmark$  | 32     | $\checkmark$ | 16             | v            |
| <b>SEQ2M</b>          | <b>RND</b>               | v            | 4KiB              | $\checkmark$ | 8      | $\mathbf{v}$ | 8              | $\checkmark$ |

*Note1: Please refer to the following Screenshot for recommended settings.*

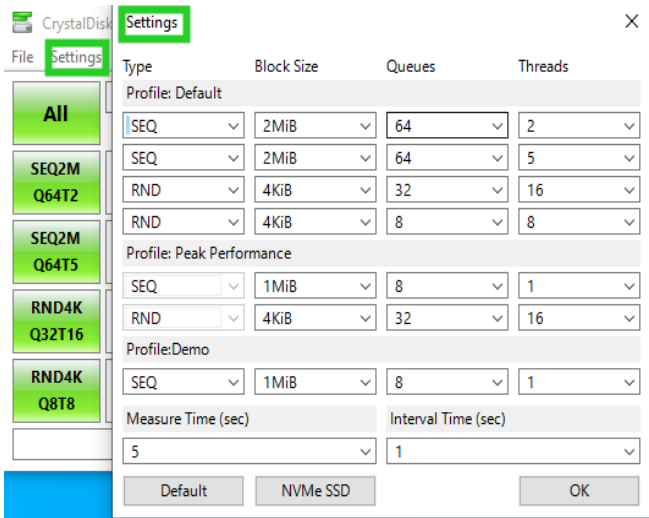

*Note2: The above recommended setting will meet the needs of most NVMe RAID AICs and achieve optimal performance in testing. In testing, you can also choose to adjust the settings in the script yourself for optimal performance.*

c. **Test Size:** set to 8GiB; Test **Drive:**set to the RAID Volume.

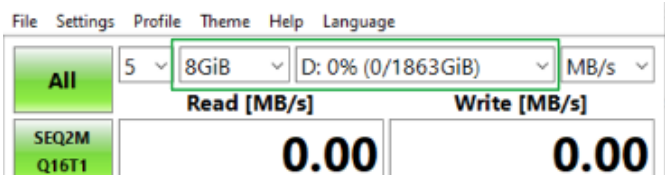

d. After confirming the settings, click **ALL** to start the performance test.

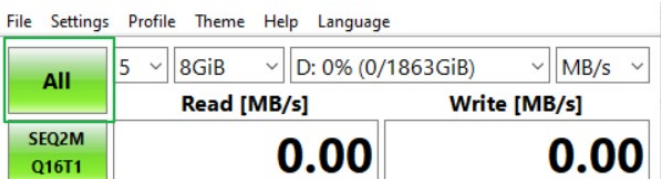

## <span id="page-19-0"></span>**4.1.3 Gen3 HighPoint NVMe RAID AIC test results**

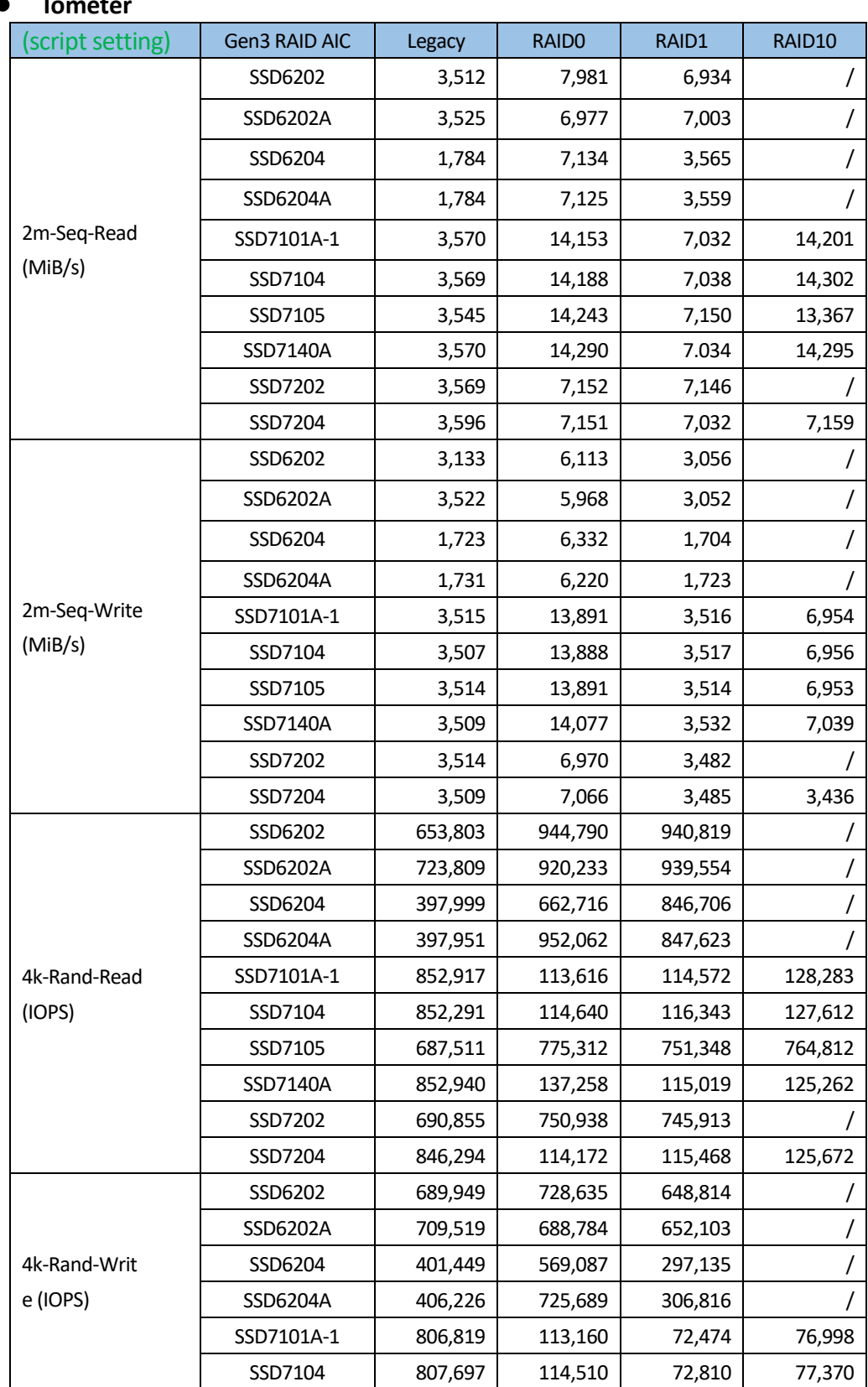

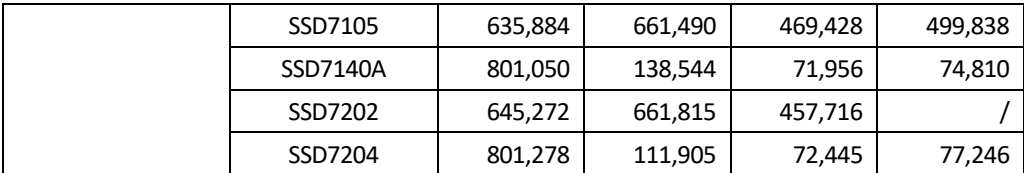

#### **CrystalDiskMark**

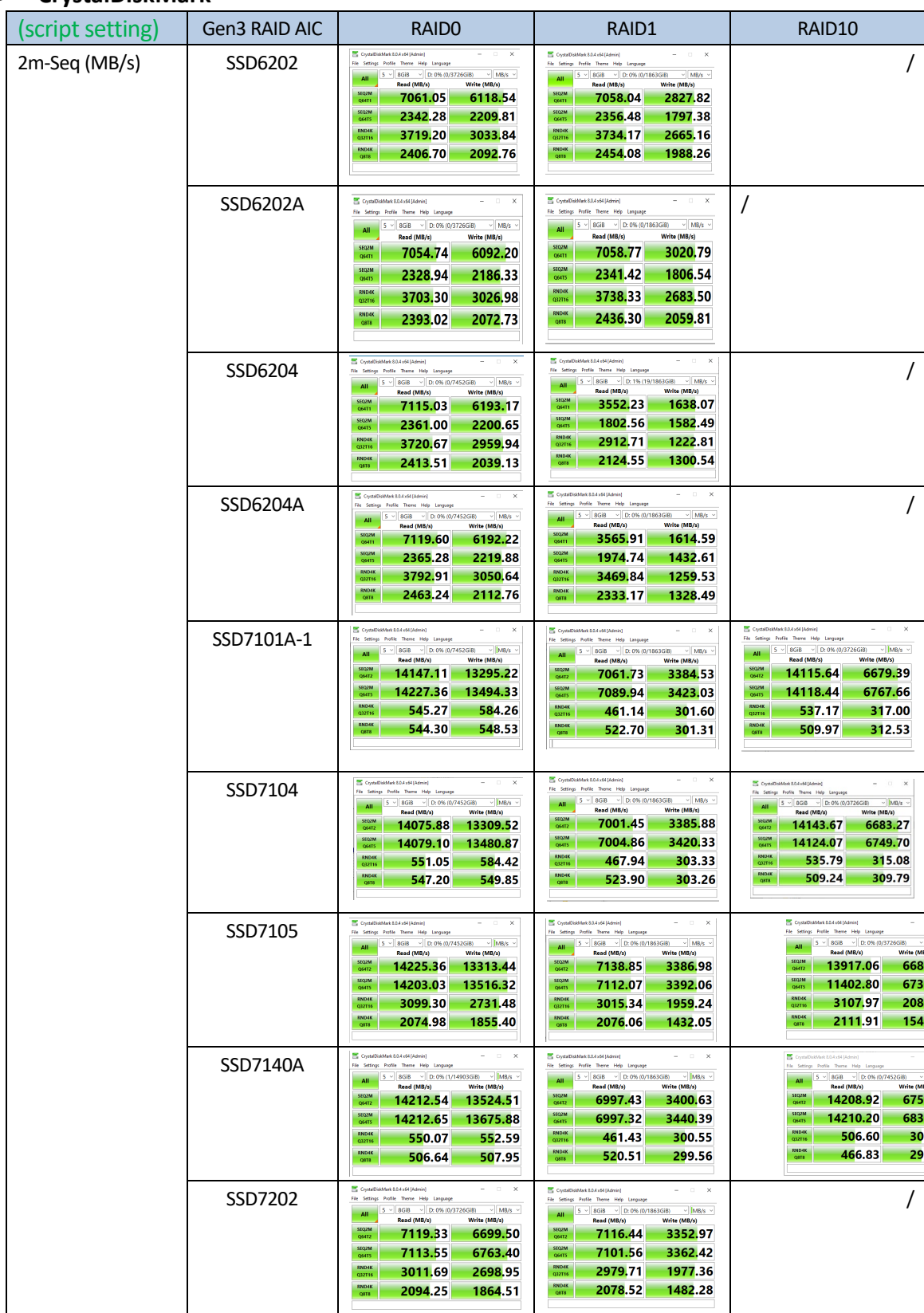

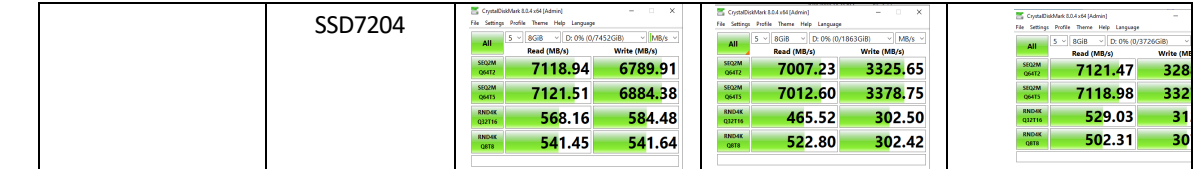

<span id="page-21-0"></span>*Note: / means that this AIC does not support the creation of RAID10.*

## **4.1.4 Gen4 HighPoint NVMe RAID AIC test results**

#### **Iometer**

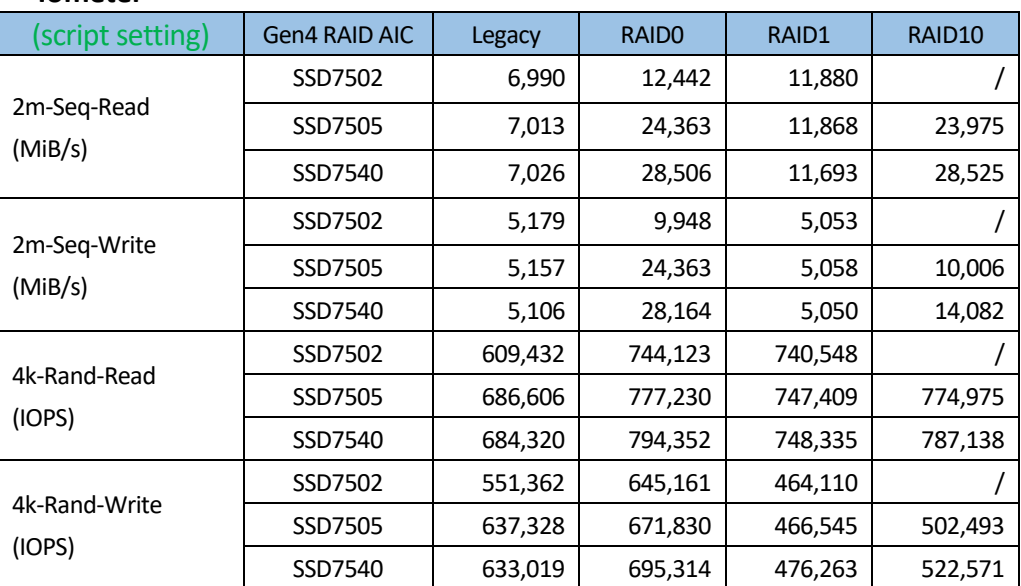

### **CrystalDiskMark**

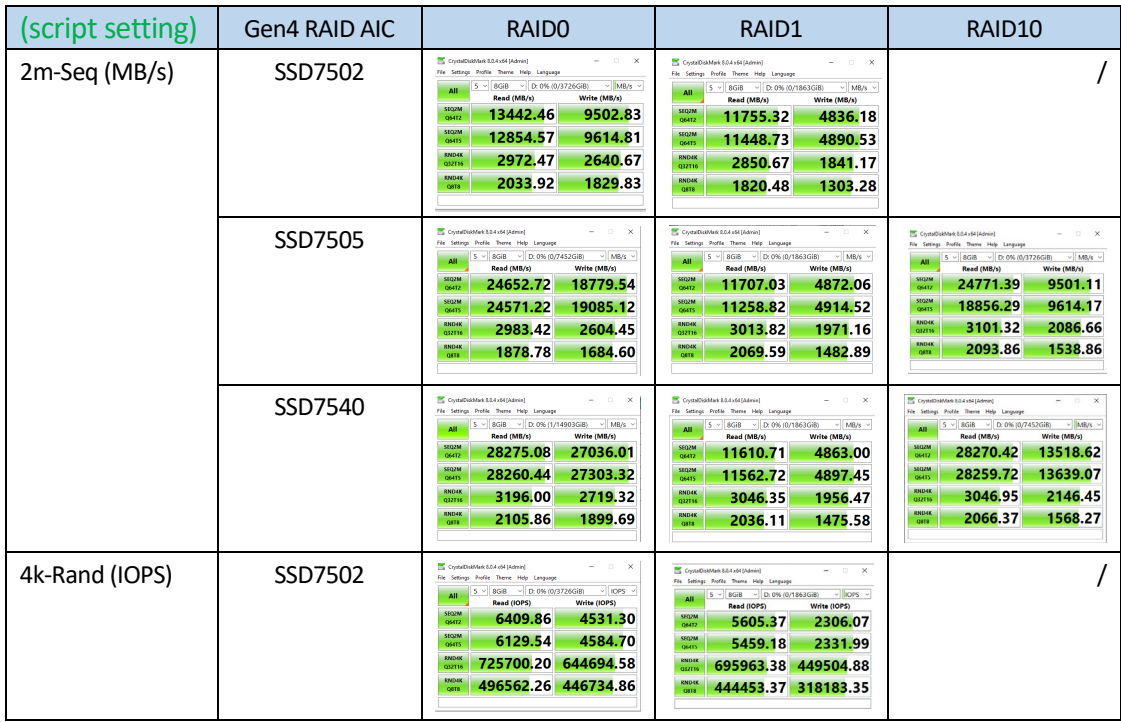

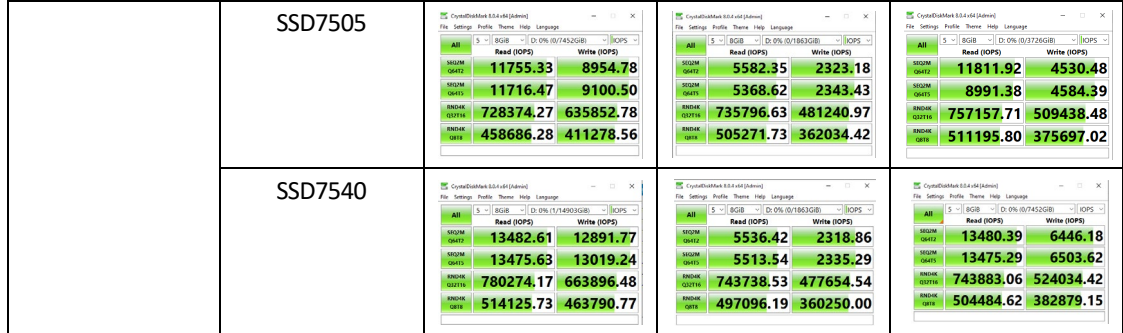

*Note: / means that this AIC does not support the creation of RAID10.*

# <span id="page-23-0"></span>**5. Uninstalling a HighPoint NVMe RAID AIC from the Dell Precision 7960 Tower Workstation**

## <span id="page-23-1"></span>**5.1 Uninstall hardware**

## <span id="page-23-2"></span>**5.1.1 Uninstall the HighPoint NVMe RAID AIC**

a. Unlock the left-side cover by inserting the key from the left-side cover and turning the key counterclockwise.

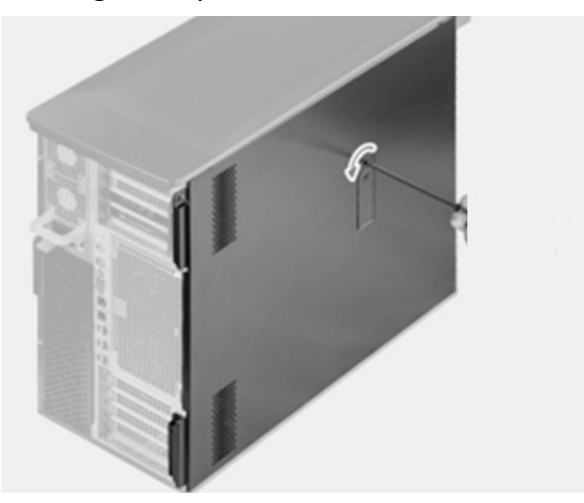

b. Gently push the latch to release the left-side cover from the computer.

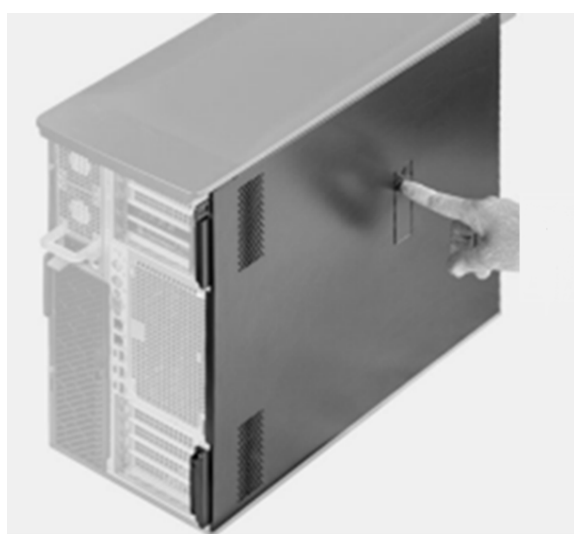

c. Then lift the left-side cover out of the chassis.

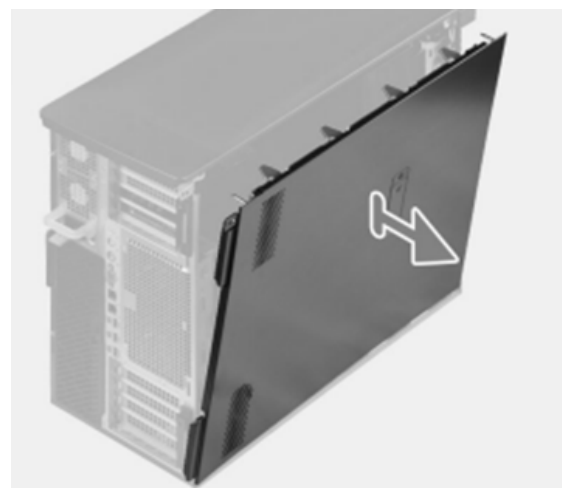

d. Push the PCle latch to open the PCle door.

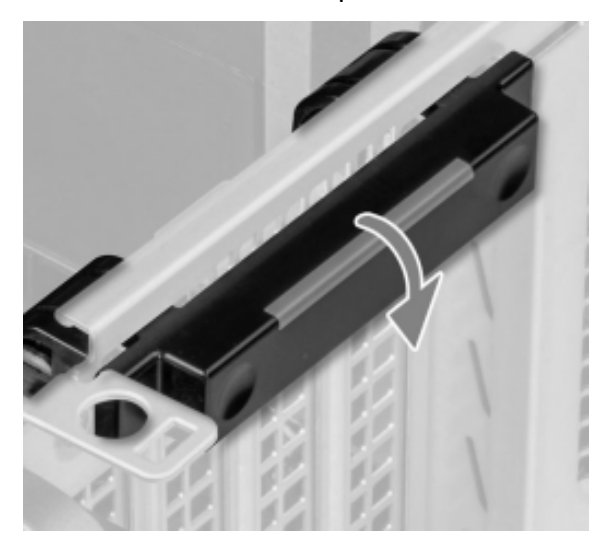

e. Disconnect the power cable from the 6-pin power supply of the HighPoint NVMe RAID AIC (only applies to the SSD7140A/7540).

f. If you are uninstalling the SSD7580B, disconnect each SFF-8654 to SFF-8654 cable to the AIC and the appropriate backplane connector.

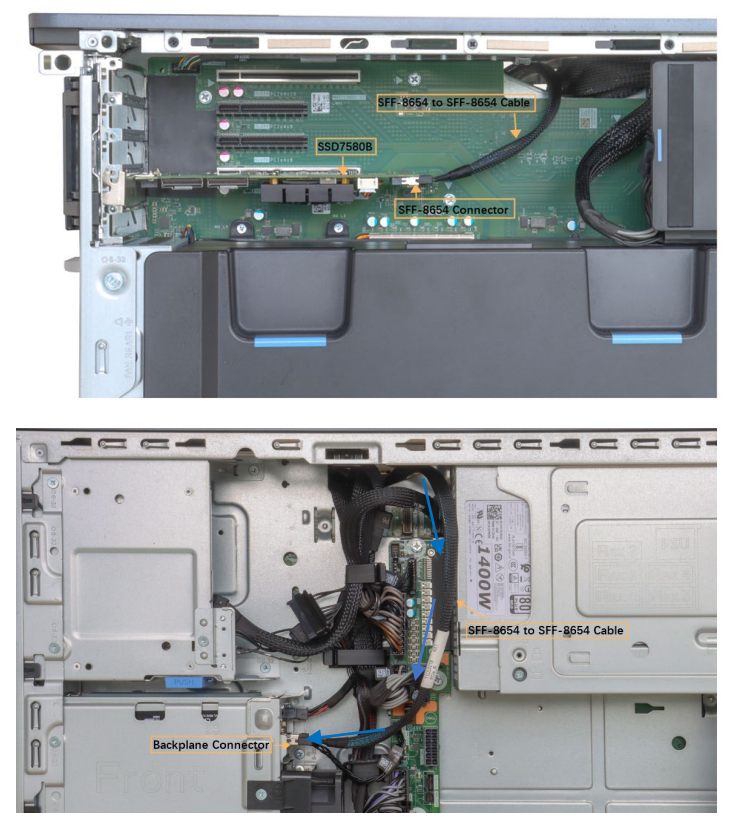

- g. Uninstall the HighPoint NVMe RAID AIC from the PCIe slot.
- h. Close the PCle latch.

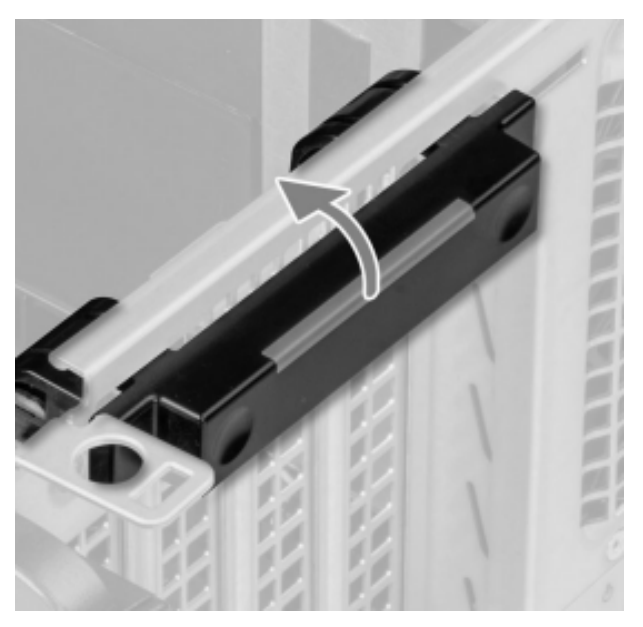

- i. Align the left-side cover with the Dell Precision 7960 Tower Workstation.
- j. Insert the key from the left-side cover and turn the key clockwise to complete the left-side cover installation.

## <span id="page-26-0"></span>**5.2 Uninstalling the HighPoint Software**

### <span id="page-26-1"></span>**5.2.1 Uninstall the HighPoint NVMe RAID AIC for Windows**

#### <span id="page-26-2"></span>**5.2.1.1 Uninstall the driver**

a. Power down the system and remove the HighPoint NVMe RAID AIC from the motherboard.

*Note1: Failing to remove the HighPoint NVMe RAID AIC from the motherboard during the uninstall process may result in data loss. Note2: Whenever the driver is uninstalled, Windows will attempt to install the default NVMe support, which may corrupt the RAID configurations and any data stored on SSD's hosted by the HighPoint NVMe RAID AIC.*

- b. Power on the system and boot Windows.
- c. Access **Control Panel** and select **Programs Programs and Features,** and click on the **HighPoint NVMe RAID Controller Driver** entry**.**
- d. Click **Uninstall/Change.**

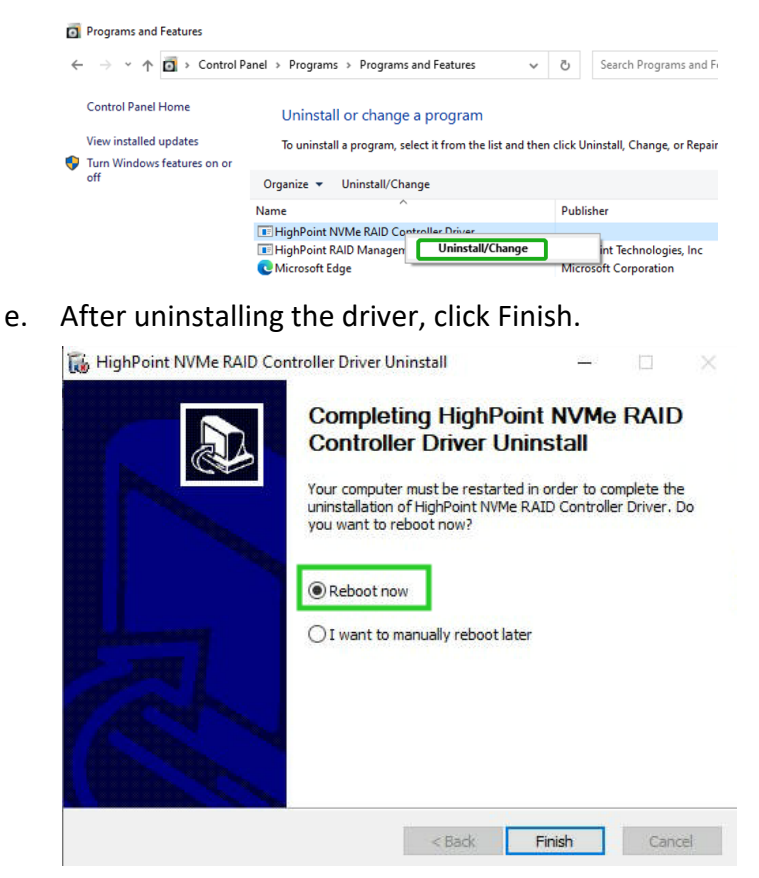

#### <span id="page-27-0"></span>**5.2.1.2 Uninstall the RAID Management Software**

- a. Access **Control Panel and select Programs→ Programs and Features**.
- b. Click on the **HighPoint RAID Management** entry.
- c. Click **Uninstall/Change**.

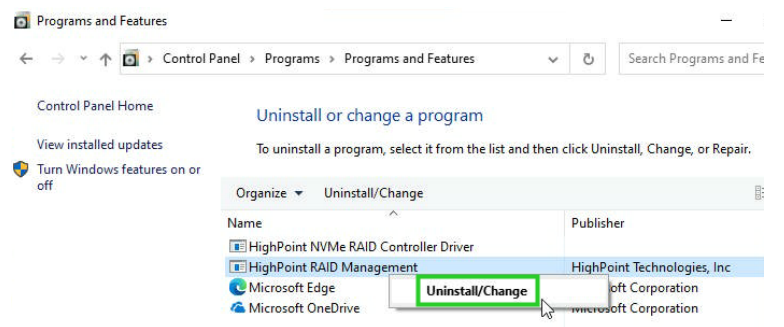

d. After uninstalling the HighPoint RAID Management, click Finish.

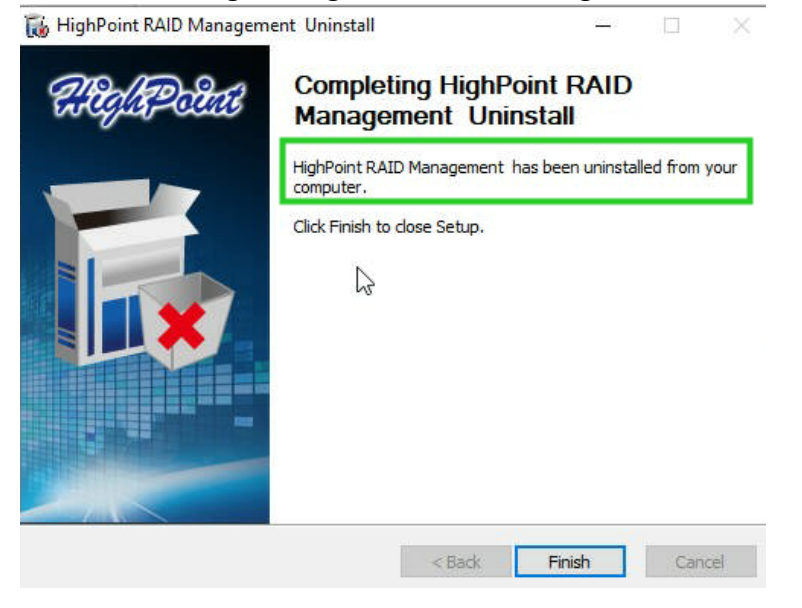

#### <span id="page-27-1"></span>**5.2.2 Uninstall the HighPoint NVMe RAID AIC for Linux**

#### <span id="page-27-2"></span>**5.2.2.1 Uninstall Driver**

- a. Open the system terminal with root privileges.
- b. Enter the following commands to uninstall the driver: **hptuninhptnvme.**
- c. Press **'Y'** to confirm.

```
[root@localhost Downloads]# hptuninhptnvme
Are you sure to uninstall the driver hptnvme from system? (Y/n): y
Are you sure to uninstall the driver hptnvme from system? (Y/n): y<br>Removed symlink /etc/systemd/system/default.target.wants/hptdrv-monitor.service.<br>Removed symlink /etc/systemd/system/sysinit.target.wants/systemd-hptdrv.s
```
d. After uninstalling the driver, manually reboot the system.

e. After the system has rebooted, open the system terminal with root privileges. And enter the following command to check the driver status: **lsmod |grep hptnvme**

```
Before uninstalling:
       [root@localhost test]# lsmod | grep hptnvme
       hptnvme
                              235401 0
After uninstalling:
       [root@localhost test]# lsmod | grep hptnvme
       [root@localhost test]#\Box
```
f. If the system does not display information about "hptnvme", the driver has been successfully uninstalled.

#### <span id="page-28-0"></span>**5.2.2.2 Uninstall the RAID Management Software**

- a. Open the system terminal with root privileges.
- b. Enter the following commands to uninstall the RAID Management.
	- # **dpkg -r hptsvr (or rpm -e hptsvr-https)**
- c. Enter the following command to check if the RAID Management has been removed successfully.

#### **#hptraidconf**

After uninstall:

root@testlu-Super-Server:/home/testlu/Desktop# hptraidconf bash: /usr/bin/hptraidconf: No such file or directory